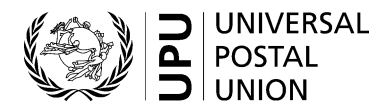

## **Registration/creation of account on the UPU website**

- Go to [hand2hand.upu.int](http://hand2hand.upu.int/)
- Complete all fields marked with an asterisk (including a valid e-mail address)
- Please do not include any accented characters in your family name or given name
- You will find your organization listed in the "Organization" drop-down menu
- Please do not use any "&" characters in the Function and Department fields
- Tick the "I agree with the UPU account terms and conditions" box
- Click Register
- Check your e-mail inbox
- Open the e-mail from [UPU-Identity-noreply@upu.int](mailto:UPU-Identity-noreply@upu.int) with subject line "Universal Postal Union Email confirmation"; this will contain your username and the activation link
- Click the activation link (this is mandatory for account activation)
- Check your e-mail inbox
- Open the e-mail from [UPU-Identity-noreply@upu.int](mailto:UPU-Identity-noreply@upu.int) with subject line "Universal Postal Union Account Password"; this will contain your password